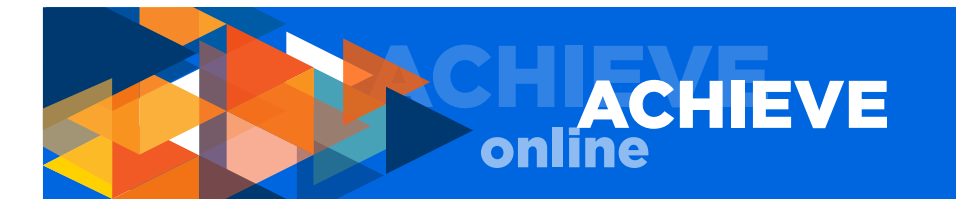

## **ACHIEVEonline QUICK START GUIDE – MANAGER**

#### **ACCESS ACHIEVEonline**

- Go to <hr.uci.edu/partnership/achieveonline>
- Click the GO TO ACHIEVEonline button
- Enter your UCInetID and password
- Click the LOGIN button

#### **REVIEW/APPROVE GOALS**

- From the Welcome Page, go to YOUR INBOX
- Click on Approve Goals
- You will see all of your employees' pending goals
- To approve or deny a goal, click box to left of employee name and click either approve or deny at the bottom
- To review a goal, click the APPROVE/DENY link at far right
- Review, edit, approve or deny
- If you click DENY, you can provide reason in COMMENTS field

#### **MONITOR/EDIT TEAM (EMPLOYEE) GOALS**

- From PERFORMANCE TAB, select MY GOALS
- Select TEAM GOALS tab, then select employee
- You can monitor or edit goal
- The dropdown button and right-pointing carrot (arrow) on the far right of the goal will show you the available action options
- Save or submit; submitting updates employee's goal
- It's recommended that you discuss any changes made to goal with employee

### **CREATE TEAM (EMPLOYEE) GOALS**

- Click the CREATE button
- Enter pertinent information
- Click the YOUR TEAM button at the bottom
- Select employee(s) you are assigning goal to,
- including direct and indirect report(s)
- In the OPTIONS section choose either:
- CREATE A SEPARATE GOAL FOR EACH USER - ALL USERS WILL SHARE THIS GOAL AND ITS
- PROGRESS (CASCADED GOAL) • Save or submit; submitting updates employee's goal
- Cascaded (shared) goals are designated with an
- asterisk

#### **COMPLETE QUARTERLY CHECK-INS**

- From PERFORMANCE TAB, select QUARTERLY CHECK-IN
- Select check-in from Quarterly Check-In landing page (to access a previously completed check-in, click the SHOW COMPLETED AND EXPIRED TASKS checkbox)
- From the left navigation, select:
	- GOAL FEEDBACK-enter feedback on each goal; view comments, attachments and/or modify goal progress and/or comments
	- DISCUSSION QUESTIONS enter feedback
	- MANAGER DISCUSSION QUESTION enter feedback
	- MANAGER EMPLOYEE CHECK-IN DATE enter date that in-person check-in discussion took place or will take place
- Save and exit, or continue; the SUBMIT button will appear if the check-in was previously submitted. Once you submit, employee will be able to see your input.

#### **SUBMIT/RESUBMIT EMPLOYEE CHECK-IN(S)**

- The SUBMIT button will appear only after all sections of the check-in have been completed; check-in may be submitted **before** or **after** in-person quarterly check-in discussion with employee
- From the OPTIONS button in the upper right of your screen, you can:
	- ADD CO-PLANNERS
	- Add ATTACHMENTS
	- PRINT REVIEW
	- PRINT REVIEWEE VERSION
- Press SUBMIT; once submitted employee can view your input
- You may make changes and resubmit the check-in up until the check-in close date

#### **RECALL A SUBMITTED CHECK-IN AND EDIT**

- From PERFORMANCE TAB, select QUARTERLY CHECK-IN
- From Quarterly Check-In landing page, click SHOW
- COMPLETED AND EXPIRED TASKS
- Click on the check-in you want to edit
- CHANGES NEED TO BE SUBMITTED TO BE FINALIZED
- Save or submit; submitting allows employee to view input

#### **REPORTS AND DASHBORADS**

- From the Welcome Page, click on REPORTS tab
- Select STANDARD REPORTS or DASHBOARDS

#### **QUESTIONS, CONCERNS & COMMENTS**

Please direct questions, concerns and comments to your Human Resources Business Partner (HRBP) or email [achieveonline@uci.edu.](mailto:achieveonline@uci.edu) 

# **UCI** Human Resources **Empower People Success**

© 2017-18. UCI Human Resources. All rights reserved.